# **How to register your new SmartRider**

A *SmartRider* easily enables you to travel on any Transperth bus, train or ferry service and will take the guess work out of fares by calculating the lowest fare for each journey. All you have to do is tag on and off every bus trip and at every train station or ferry jetty. Using a SmartRider is 10% cheaper than a cash ticket, and if you sign up to Autload that discount jumps to 20%.

# **Transperth recommends registering your SmartRider.**

It only takes 5 minutes but by doing so you can:

- Set up Autoload and save up to 20% on fares Register for access to secure bike shelters
	-
- Protect the balance on your SmartRider if you lose it View your transaction history
- Pay for car parking at any Transperth train station using '*SmartParker'*

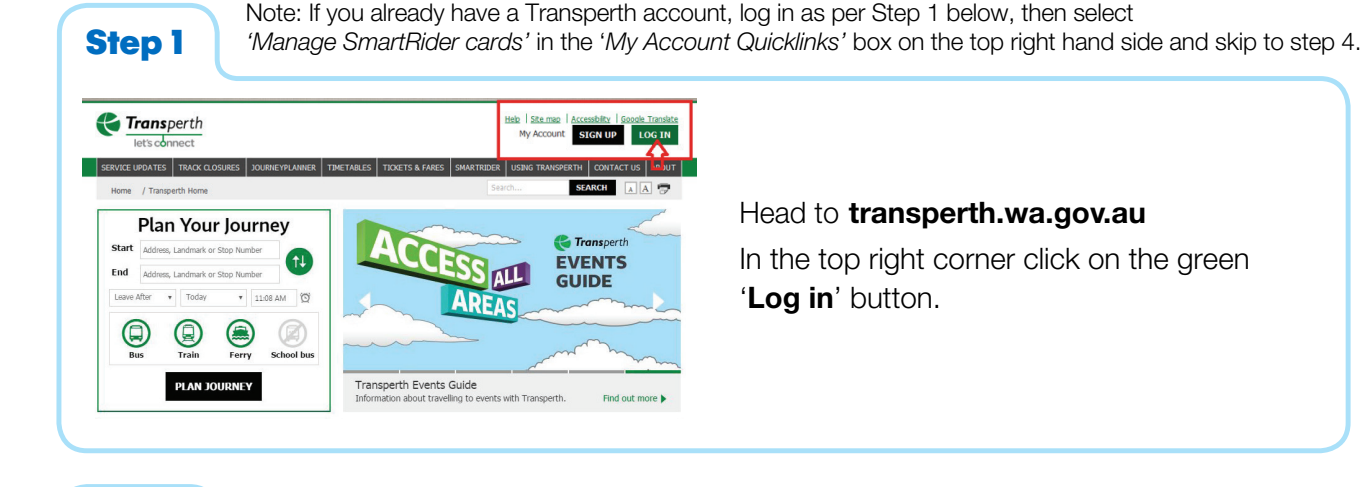

**Step2 Transperth Malo** ESA man On the right of the page, select Login to My Account on't have an account **Email addre** 'Create an account here'. Create an account here. Fornot Pacquord

## Complete the fields as presented:

'My Account Details' and 'Profile Information'. At the end of the form, select 'Yes' to question '*Do you wish to add SmartRider Card?*'

## Once completed, click 'Create Account'.

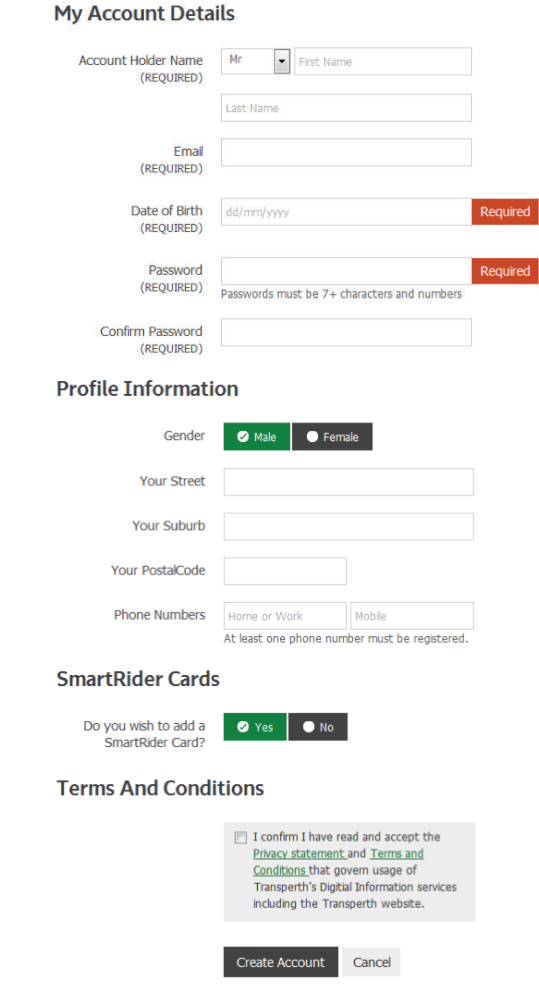

**Congratulations**, you have now set up your Transperth user account (known as My Account). Now you can register the card itself.

On the '*Manage SmartRider Cards*' page select the button 'Add SmartRider Card'.

# **Register SmartRider Card** Please complete the form below in order to register your card. **SmartRider Card Details** SmartRider Card Number *(REQUIRED)* III I confirm that I am the Conart Dider care holder or an authorised third party listed on the ConstRider record Card Nickname Add a nickname to easily identify your card, eq. John's Work.  $\Box$  This is my primary card If you have more than one SmartRider this card will show as your default 4 5478 4 **Your SmartRider Number**

### Type your unique 9-digit ID number into the form and give the card a nickname (this helps if you end up with more than one card, such as your child's). The ID number is found on the top right-hand of your card. Add the information and click '**Add card'**.

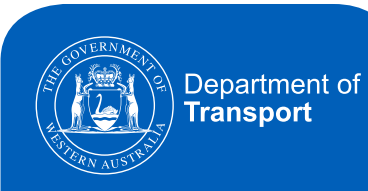

# **Step4 Step5 Step6**

**Confirm your cardholder details.** These should be the same as the previous few steps, but they may be different if you are registering a card belonging to a family member or friend to your account. For security purposes please select a secret question and type your answer. Once you've done that click 'Add Card' at the bottom.

#### **Cardholder Details**

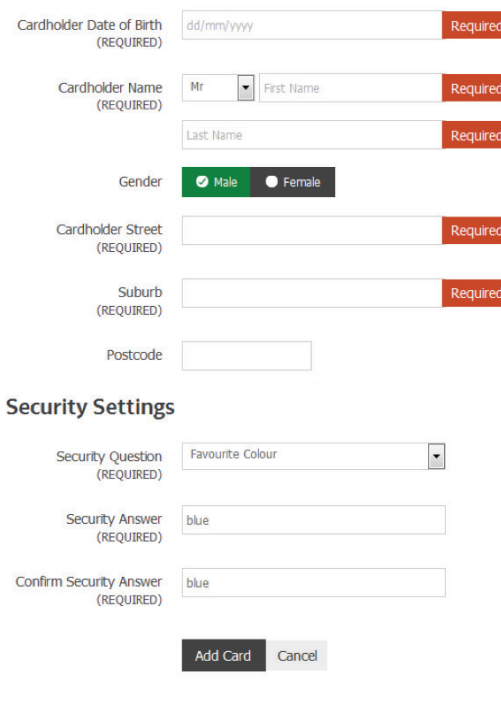

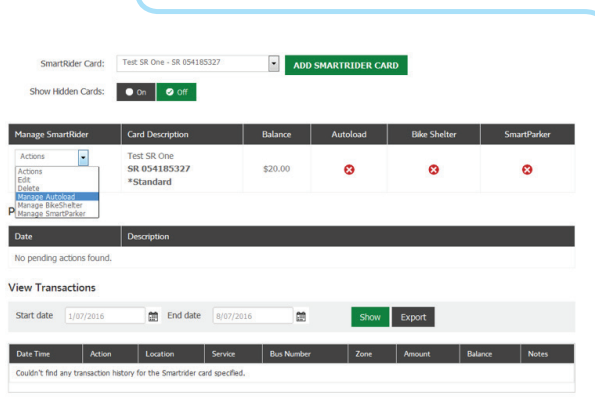

# That's it!

The final page displays information relating to each of your registered cards. It is on this page that you can manage Autoload, register for the secure bike shelters, and add vehicles to pay for car parking using Smart Parker.

Now just use your card within five days to activate your changes.

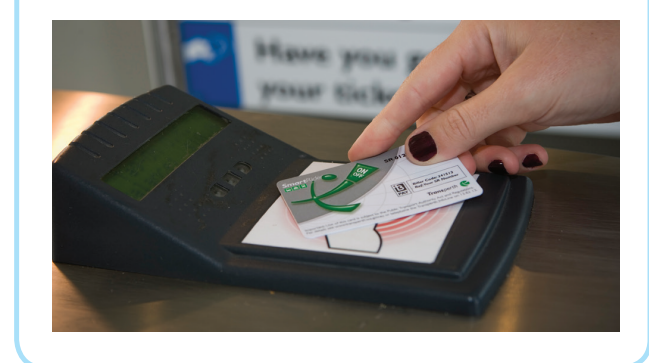

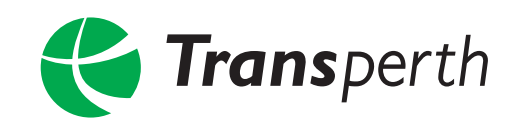

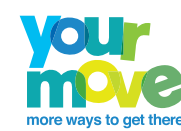